校聘、專案工作人員閱讀線上學習課程後,如何印製證書

1.登入「e 等公務園+學習平台」

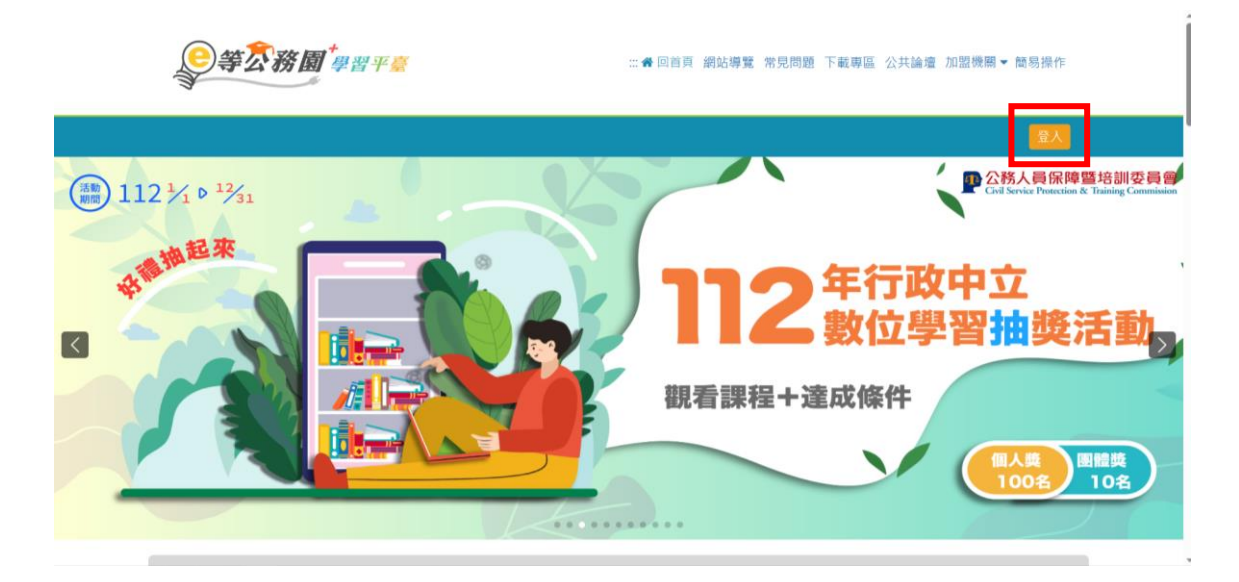

## 2.點選個人專區/學習紀錄

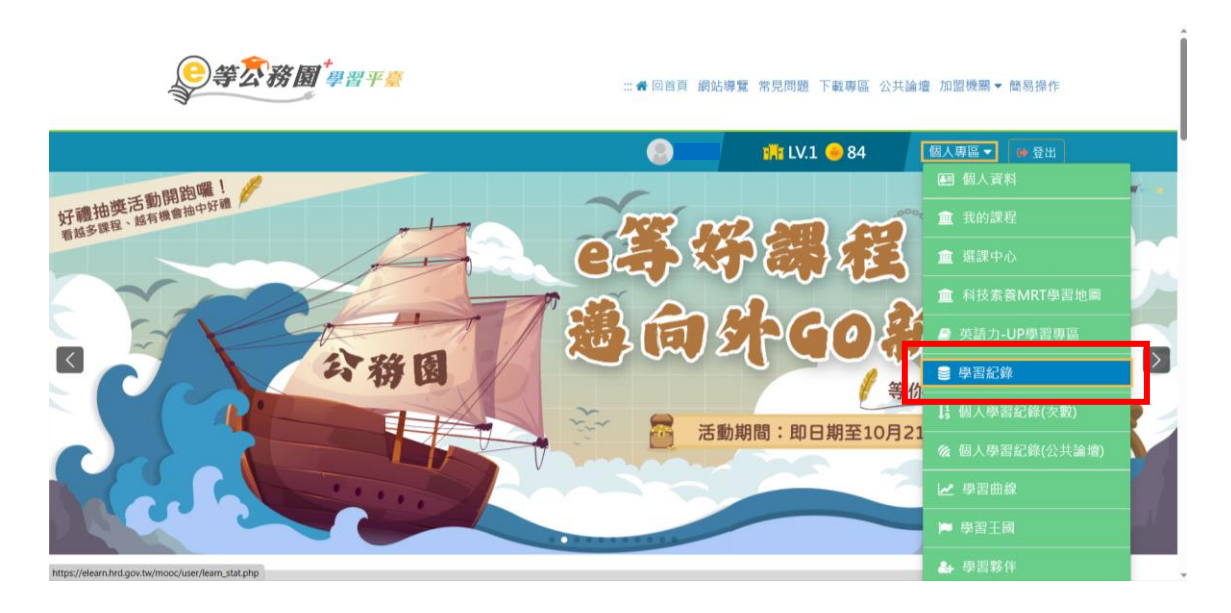

## 3.選擇「列印證書」

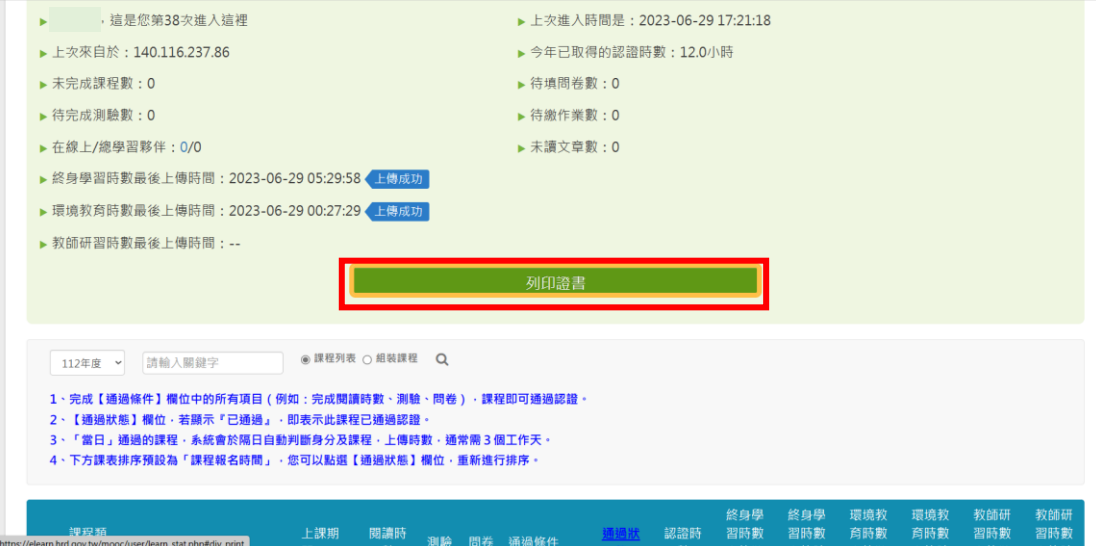

4. 勾選欲列印之課程,並點選產生證書,檔案將自動下載。

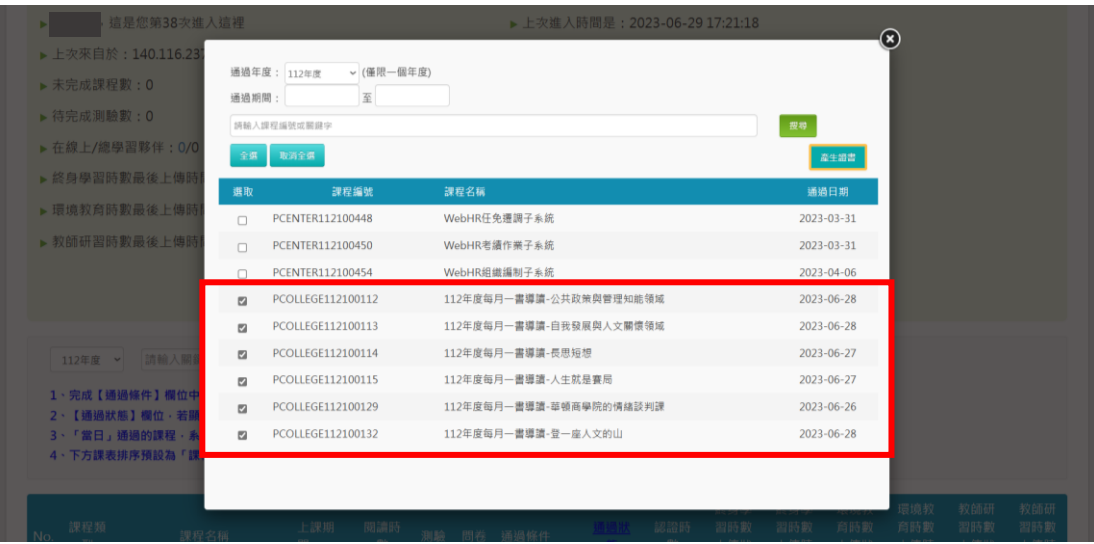